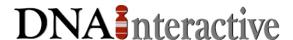

# Using the DNAi web site

The *DNA Interactive* (*DNAi*) home page is your first point of access to the *DNAi* topic areas. When available, this will also be the portal to the *MyDNAi* for teachers section.

#### DNAi main menu:

Roll over the menu bar to see a description of the topics. Click on a topic to go there.

#### Feature tile:

Watch here for new additions and site features.

#### **DNAi** information:

Announcements, DNA newsfeed, and new releases.

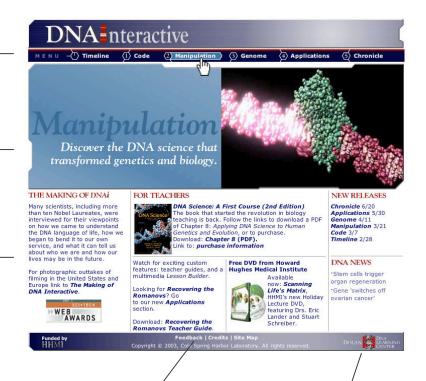

#### Feedback:

We welcome your comments and suggestions.

#### **DNALC** home:

Click to go to the Dolan DNA Learning Center's portal site, *Gene Almanac*, for access to our other award-winning content sites.

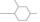

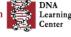

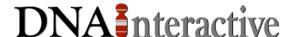

## Within a topic:

Each topic – *Timeline, Code, Manipulation, Genome, Applications, Chronicle* – contains up to four modules. Use the quick menu in the title to move between topics.

To return to the *DNAi* homepage, click the *DNAi* home from anywhere within the site. You can also use your browser's back button to return to the home page at any time.

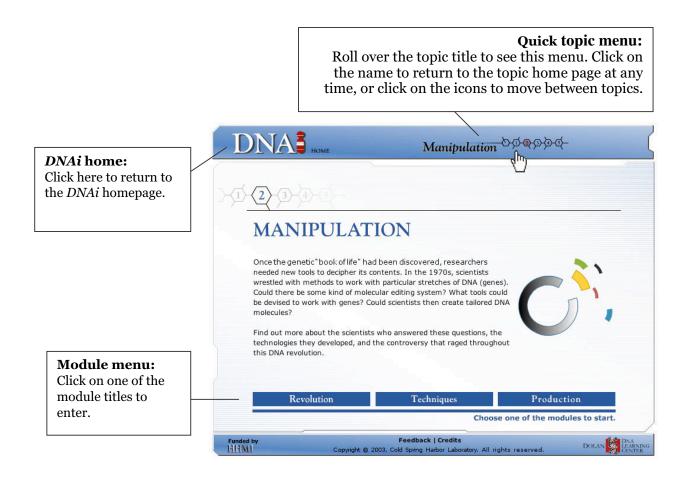

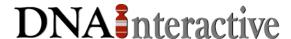

### Moving through the modules

Each module has up to six sections within it.

The front page of each module provides a description of the sections.

Use the section menu at the top of the tile.

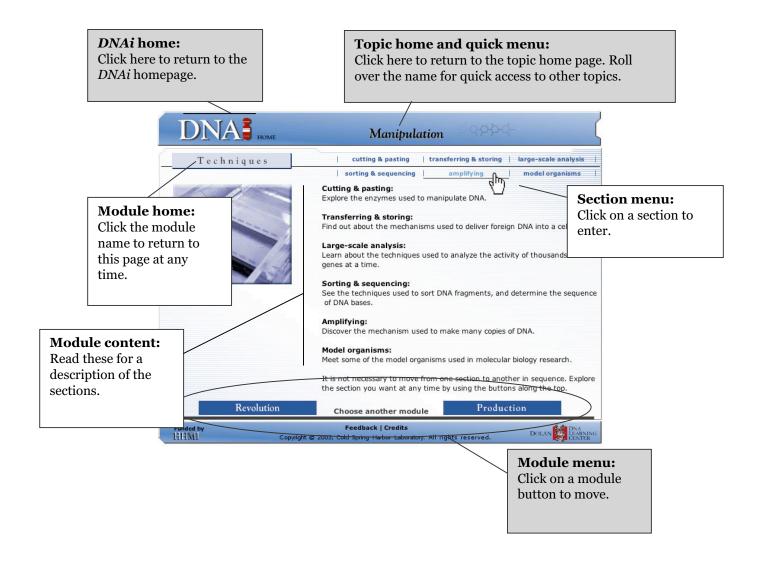

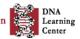

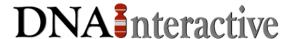

### **Sections and sub-sections**

The major content of DNAi – the videos, animations, text, and images – can be accessed from the sections. The first time you play a video or 3-D animation from the site, you will need to define your viewing options.

Once you have defined your viewing options in a topic, you can view the video or 3-D animation in the media player. You can also cut and paste the transcript to use in your lesson plans.

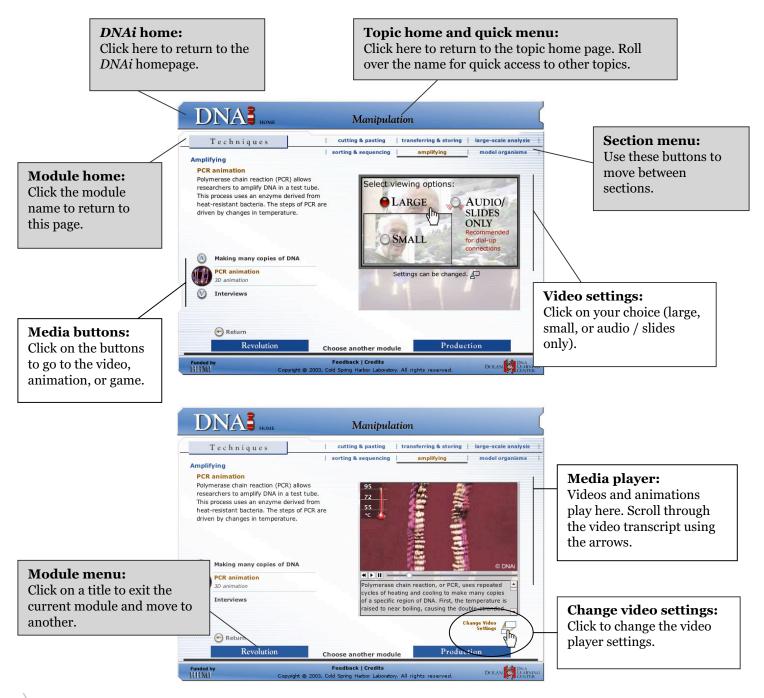

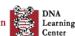